### WEB TIME ENTRY

- Login to Self Service : https://ssbsso.sewanee.edu:8443/ssomanager/c/SSB
- Enter your Userid and password

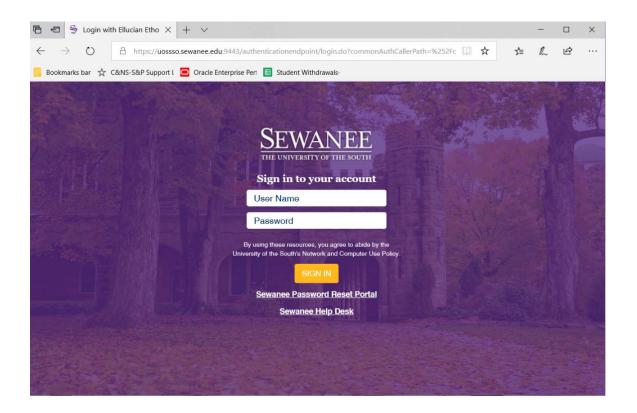

• Click on 'Employee' menu item or 'Employee' tab at the top

| Main Menu - Microsoft Internet Explorer                                                                                            |                                         |
|----------------------------------------------------------------------------------------------------|-----------------------------------------|
| Elle Edit View Favorites Tools Help                                                                                                |                                         |
| 🎯 Back 🔹 💿 👻 📓 🏠 🔎 Search 🤺 Favorites 🤣 😥 🗟 😓 🐑 🛄 🏭 🦓                                                                              |                                         |
| Address 🕘 http://inbv8.sewanee.edu:7000/cis_pprd/twbkwbis.P_GenMenu?name=bmenu.P_MainMnu&msg=WELCOME+ <b>Welcome,+Cynthia+A.+C</b> | Church,+to+the 💙 🄁 Go 🛛 Links 🎽 📆 🔹     |
| SEWANEE Banner self-service                                                                                                    |                                         |
| THE UNIVERSITY OF THE SOUTH                                                                                                    |                                         |
| Personal Information Alumni Employee Finance                                                                                       |                                         |
| Search Go                                                                                                    | SITE MAP HELP EXIT                      |
|                                                                                                    |                                         |
|                                                                                                    |                                         |
| Welcome, Cynthia A. Church, to the Sewanee Campus Information System! Last web access on Nov 16, 2009 a                            | t 08:11 am                              |
| Personal Information                                                                                                    |                                         |
| Change your pin; Change you security question                                                                                      |                                         |
| Employee<br>Time sheets, time off, benefits, paystubs, W2 and W4 data.                                                             |                                         |
| Finance                                                                                                    |                                         |
| Query Budget<br>Return to Homepage                                                                                                 |                                         |
| Recent to Homepage                                                                                                    |                                         |
| RELEASE: 8.2                                                                                                    | powered by<br>SUNGARD' HIGHER EDUCATION |
|                                                                                                    |                                         |
|                                                                                                    |                                         |
|                                                                                                    |                                         |
|                                                                                                    |                                         |
|                                                                                                    |                                         |
|                                                                                                    |                                         |
|                                                                                                    |                                         |
|                                                                                                    | ~                                       |
|                                                                                                    | Trusted sites                           |

# • Click on Time Sheet

| 🗿 Employee Main Menu - Microsoft Internet Explorer                                                                                                    |                                        |
|----------------------------------------------------------------------------------------------------|----------------------------------------|
| <u>Eile Edit Vi</u> ew F <u>a</u> vorites <u>I</u> ools <u>H</u> elp                                                                                                    | A                                      |
| 🚱 Back 🝷 💿 🕤 🗾 👔 🏠 🔎 Search 🡷 Favorites 🤣 😥 - 嫨 🚍 - 🛄 鑬 🦓                                                                                                    |                                        |
| Address 🕘 http://inbv8.sewanee.edu:7000/cis_pprd/twbkwbis.P_GenMenu?name=pmenu.P_MainMnu                                                                                                    | 💽 🄁 Go 🛛 Links 🌺 🐔 🗸                   |
| SEWANEE<br>THE UNIVERSITY OF THE SOUTH Banner self-service                                                                                                    |                                        |
| Personal Information Alumni Employee Finance                                                                                                    |                                        |
| Search Go                                                                                                    | RETURN TO MENU SITE MAP HELP EXIT      |
| Employee                                                                                                    |                                        |
| Time Sheet         Enter or Approve Time         Benefits and Deductions         Were your health insurance information, flex spending accounts and miscellaneous deductions.         Pay Information         View your Direct Deposit bank account distribution, earnings, deductions history and view pay stubs.         Tax Forms         View W4 and W2 information.         Time Off Current Balances and History         View Leave Balances/History |                                        |
| RELEASE: 8.2                                                                                                    | powred by<br>SUNGARD' HIGHER EDUCATION |
|                                                                                                    | Trusted sites                          |

- Select the Title/Department and Pay Period and Status
  - Pay Period and Status may vary by pay period.
- •Not started = You have no time entered.
- •In Progress = You have started Time Sheet.
- •Pending = You submitted Time Sheet but it has not been approved.
- •Approved = Supervisor has approved Time Sheet.
- •Returned for correction = Your supervisor has returned your Time Sheet to you for editing.
- •Error = Call the payroll department immediately.

Make selection and click 'Time Sheet' below 'Title and Department'

| http://inbv8.sewanee.edu:7000/cis_pprd/bwpktai                                                       | is.P_ProcSelectTimeSheetRoll - Microsoft Internet Explorer                                                                                                    |                                         |            |
|----------------------------------------------------------------------------------------------------|----------------------------------------------------------------------------------------------------|-----------------------------------------|------------|
| <u>Eile E</u> dit <u>V</u> iew F <u>a</u> vorites <u>T</u> ools <u>H</u> elp                         |                                                                                                    |                                         | -          |
| 🌀 Back 🝷 🕥 - 💌 🗟 🏠 🔎 Search 🐈                                                                        | Favorites 🚱 🍰 🍓 🚍 - 📙 鑬 🦓                                                                                                    |                                         |            |
| Address 🕘 http://inbv8.sewanee.edu:7000/cis_pprd/bwpktais.P_                                         | ProcSelectTimeSheetRoll                                                                                                    | 🔽 🄁 Go 🛛 Links 🎽 🍕                      | <b>1</b> - |
| SEWANEE<br>THE UNIVERSITY OF THE SOUTH                                                               | Banner self-service                                                                                                    |                                         |            |
| Personal Information Alumni Employee Fi                                                              | nance                                                                                                    |                                         |            |
| Search Go                                                                                            |                                                                                                    | SITE MAP HELP EXIT                      |            |
| Position Selection                                                                                   | he Time Sheet Period and click Select.                                                                                                    |                                         |            |
| Title and Department My Choi                                                                         | ce Pay Period and Status                                                                                                    |                                         |            |
| Admin Asst - Dean of College, 999912-00 ③<br>Office of the Dean of the College, 300101<br>Time Sheet | Nov 14, 2009 to Nov 27, 2009 Not Started ♥<br>Nov 14, 2009 to Nov 27, 2009 Not Started<br>Oct 31, 2009 to Nov 13, 2009 Approved<br>Oct 17, 2009 to Oct 30, 2009 Completed |                                         |            |
| RELEASE: 8.1.1.1                                                                                     |                                                                                                    | powered by<br>SUNGARD' HIGHER EDUCATION |            |
|                                                                                                    |                                                                                                    |                                         |            |
|                                                                                                    |                                                                                                    |                                         |            |
|                                                                                                    |                                                                                                    |                                         |            |
|                                                                                                    |                                                                                                    |                                         | ~          |
| Done                                                                                                 |                                                                                                    | Trusted sites                           |            |

## • Entering Time

• You now should see your current time sheet, similar to the page below.

| e <u>E</u> dit <u>V</u> iew                                                                                                    | Favor                                                                               | ites <u>T</u> ools <u>t</u>           | Teih           |                              |                                                                                        |                                                                                                    |                                                                                                    |                                                                                                    |                                                                                                    |                                                                                              |                                                                                  |
|----------------------------------------------------------------------------------------------------|-------------------------------------------------------------------------------------|---------------------------------------|----------------|------------------------------|----------------------------------------------------------------------------------------|----------------------------------------------------------------------------------------------------|----------------------------------------------------------------------------------------------------|----------------------------------------------------------------------------------------------------|----------------------------------------------------------------------------------------------------|----------------------------------------------------------------------------------------------|----------------------------------------------------------------------------------|
| Back 🔹 🌘                                                                                                    | 9 - 6                                                                               | × 2 🐔                                 |                | iearch 🤸                     | Favorites 🍕                                                                            | 3 🔗 🎍                                                                                                    |                                                                                                    | 8                                                                                                    |                                                                                                    |                                                                                              |                                                                                  |
| dress 🕘 http:,                                                                                                    | //inbv8.se                                                                          | wanee.edu:700                         | 0/cis_ppr      | d/bwpkteis.P                 | _SelectTimeShee                                                                        | etDriver                                                                                                    |                                                                                                    |                                                                                                    |                                                                                                    | ✓ >                                                                                          | Go Links » 🍕                                                                     |
| S<br>THE                                                                                                    |                                                                                     | VAN<br>SITY OF THE                    | EE<br>south    |                              | Bar                                                                                    | nner se                                                                                                    | lf-servi                                                                                                    | ice                                                                                                    |                                                                                                    |                                                                                              |                                                                                  |
| <sup>p</sup> ersonal In                                                                                                    | format                                                                              | ion Alumni                            | Emp            | loyee Fi                     | inance                                                                                 |                                                                                                    |                                                                                                    |                                                                                                    |                                                                                                    |                                                                                              |                                                                                  |
| earch                                                                                                    |                                                                                     | Go                                    |                |                              |                                                                                        |                                                                                                    |                                                                                                    |                                                                                                    |                                                                                                    | SITE M                                                                                       | AP HELP EXIT                                                                     |
|                                                                                                    |                                                                                     |                                       |                |                              |                                                                                        |                                                                                                    |                                                                                                    |                                                                                                    |                                                                                                    |                                                                                              |                                                                                  |
|                                                                                                    |                                                                                     |                                       |                |                              |                                                                                        |                                                                                                    |                                                                                                    |                                                                                                    |                                                                                                    |                                                                                              |                                                                                  |
| Imo Sh                                                                                                    |                                                                                     |                                       |                |                              |                                                                                        |                                                                                                    |                                                                                                    |                                                                                                    |                                                                                                    |                                                                                              |                                                                                  |
| ime Sh                                                                                                    | leet                                                                                |                                       |                |                              |                                                                                        |                                                                                                    |                                                                                                    |                                                                                                    |                                                                                                    |                                                                                              |                                                                                  |
|                                                                                                    |                                                                                     |                                       |                |                              |                                                                                        |                                                                                                    |                                                                                                    |                                                                                                    |                                                                                                    |                                                                                              |                                                                                  |
| Time Sh                                                                                                    |                                                                                     | link under the                        | e date wi      | nere you w                   | ant to enter t                                                                         | ime. Click NEXT,                                                                                                    | /PREVIOUS butto                                                                                                    | on for more dat                                                                                                    | es within the peri                                                                                          | iod.                                                                                         |                                                                                  |
|                                                                                                    |                                                                                     | link under the                        | date wi        | nere you w                   | ant to enter t                                                                         | ime. Click NEXT,                                                                                                    | PREVIOUS butt                                                                                                    | on for more dat                                                                                                    | es within the per                                                                                           | iod.                                                                                         |                                                                                  |
| D To begin                                                                                                    |                                                                                     | link under the                        | date wi        | nere you w                   | ant to enter t                                                                         | ime. Click NEXT,                                                                                                    | /PREVIOUS butto                                                                                                    | on for more dat                                                                                                    | es within the per                                                                                           | iod.                                                                                         |                                                                                  |
| To begin                                                                                                    | , click a                                                                           | link under the                        | ate wi         | nere you w                   | ant to enter t                                                                         |                                                                                                    |                                                                                                    |                                                                                                    |                                                                                                    | iod.                                                                                         |                                                                                  |
| To begin<br>ime Sheet<br>itle and Nu                                                                                                    | , click a<br>m <b>ber:</b>                                                          |                                       | e date wi      | nere you w                   | ant to enter t                                                                         | Admin Ass                                                                                                    | t - Dean of Col                                                                                                    | lege 999912                                                                                                    | -00                                                                                                    | iod.                                                                                         |                                                                                  |
| To begin<br>ime Sheet<br>itle and Nur<br>epartment                                                                                                    | , click a<br>mber:<br>and Nu                                                        | mber:                                 | date wi        | nere you w                   | ant to enter t                                                                         | Admin Ass<br>Office of th                                                                                                    | t - Dean of Col<br>1e Dean of the                                                                                                    | lege 999912<br>College 300                                                                                                    | -00                                                                                                    | iod.                                                                                         |                                                                                  |
| To begin<br>ime Sheet<br>itle and Nu<br>repartment<br>ime Sheet I                                                                                                   | , click a<br>mber:<br>and Nu<br>Period:                                             | mber:                                 | date wi        | nere you w                   | ant to enter t                                                                         | Admin Ass<br>Office of th<br>Nov 14, 20                                                                                                    | t - Dean of Col<br>1e Dean of the<br>109 to Nov 27,                                                                                                    | lege 999912<br>College 300<br>2009                                                                                                    | -00                                                                                                    | iod.                                                                                         |                                                                                  |
| To begin<br>ime Sheet<br>itle and Nui<br>epartment<br>ime Sheet I<br>ubmit By D                                                                                     | , click a<br>mber:<br>and Nu<br>Period:<br>ate:                                     | mber:                                 |                |                              |                                                                                        | Admin Ass<br>Office of th<br>Nov 14, 20<br>Nov 30, 20                                                                                               | t - Dean of Col<br>ne Dean of the<br>109 to Nov 27,<br>109 by 11:59 P                                                                                                    | lege 999912<br>College 300<br>2009<br>.M.                                                                                                    | -00<br>101                                                                                                  |                                                                                              |                                                                                  |
| To begin<br>me Sheet<br>tle and Nui<br>epartment<br>me Sheet I<br>ubmit By D                                                                                        | , click a<br>mber:<br>and Nu<br>Period:<br>ate:<br>Shift [<br>F                     | mber:                                 | Total          | Total Sa<br>: Units No       | turday<br>v 14,                                                                        | Admin Ass <sup>.</sup><br>Office of th<br>Nov 14, 20<br>Nov 30, 20<br>Sunday<br>Nov 15,                                                             | t - Dean of Col<br>he Dean of the<br>109 to Nov 27,<br>109 by 11:59 P<br><b>Monday</b><br>Nov 16,                                                                                 | lege 999912<br>College 300<br>2009<br>.M.<br><b>Tuesday</b>                                                                                     | -00                                                                                                    | iod.<br>Thursday<br>Nov 19,<br>2009                                                          | Friday<br>Nov 20,<br>2009                                                        |
| To begin,<br>ime Sheet<br>itle and Nur<br>epartment<br>ime Sheet I<br>ubmit By D<br>arning                                                                          | , click a<br>mber:<br>and Nu<br>Period:<br>ate:<br>Shift [<br>H                     | mber:<br>Default<br>łours or<br>Jnits | Total          | Total Sa<br>Units No<br>20   | turday<br>v 14,                                                                        | Admin Ass <sup>.</sup><br>Office of th<br>Nov 14, 20<br>Nov 30, 20<br>Sunday<br>Nov 15,                                                             | t - Dean of Col<br>he Dean of the<br>109 to Nov 27,<br>109 by 11:59 P<br><b>Monday</b><br>Nov 16,                                                                                 | lege 999912<br>College 300<br>2009<br>.M.<br>Tuesday<br>Nov 17,                                                                                 | -00<br>101<br>Wednesday<br>Nov 18,<br>2009                                                                  | Thursday<br>Nov 19,<br>2009                                                                  | Nov 20,<br>2009                                                                  |
| To begin,<br>ime Sheet<br>tle and Nur<br>epartment<br>me Sheet I<br>ubmit By D<br>arning<br>egular Pay                                                              | , click a<br>mber:<br>and Nu<br>Period:<br>ate:<br>Shift [<br>H                     | mber:<br>Default<br>Iours or<br>Jnits | Total<br>Hours | Total Sa<br>Units No<br>20   | turday<br>14,<br>109                                                                   | Admin Ass<br>Office of th<br>Nov 14, 20<br>Nov 30, 20<br>Sunday<br>Nov 15,<br>2009                                                                  | t - Dean of Col<br>le Dean of the<br>109 to Nov 27,<br>109 by 11:59 P<br><b>Monday</b><br>Nov 16,<br>2009                                                                         | lege 999912<br>College 300<br>2009<br>.M.<br><b>Tuesday</b><br>Nov 17,<br>2009<br>Enter Hours                                                   | -00<br>101<br>Wednesday<br>Nov 18,<br>2009<br>Enter Hours                                                   | Thursday<br>Nov 19,<br>2009<br>Enter Hours                                                   | Nov 20,<br>2009<br>Enter Hours                                                   |
| To begin,<br>ime Sheet<br>itle and Nur<br>epartment<br>ime Sheet I<br>ubmit By D<br>arning<br>egular Pay<br>ick Pay<br>acation                                      | , click a<br>mber:<br>and Nu<br>Period:<br>ate:<br>Shift [<br>H<br>L<br>1           | mber:<br>Default<br>Iours or<br>Jnits | Total<br>Hours | Total Sa<br>Units No<br>20   | turday<br>iv 14,<br>109<br>Enter Hours                                                 | Admin Ass<br>Office of th<br>Nov 14, 20<br>Nov 30, 20<br>Sunday<br>Nov 15,<br>2009<br>Enter Hours                                                   | t - Dean of Col<br>e Dean of the<br>109 to Nov 27,<br>109 by 11:59 P<br>Monday<br>Nov 16,<br>2009<br>Enter Hours                                                                  | lege 999912<br>College 300<br>2009<br>.M.<br><b>Tuesday</b><br>Nov 17,<br>2009<br>Enter Hours<br>Enter Hours                                    | -00<br>101<br>Wednesday<br>Nov 18,<br>2009<br>Enter Hours<br>Enter Hours                                    | Thursday<br>Nov 19,<br>2009<br>Enter Hours<br>Enter Hours                                    | Nov 20,<br>2009<br>Enter Hours<br>Enter Hours                                    |
| To begin,<br>ime Sheet<br>itle and Nuu<br>epartment<br>ime Sheet I<br>ubmit By D<br>arning<br>egular Pay<br>ick Pay<br>icacation<br>ay                              | , click a<br>mber:<br>and Nu<br>Period:<br>ate:<br>Shift E<br>H<br>L<br>1<br>1<br>1 | mber:<br>Default<br>Hours or<br>Jnits | Total<br>Hours | Total Sa<br>S Units No<br>20 | turday<br>v 14,<br>09<br>Enter Hours<br>Enter Hours                                    | Admin Ass<br>Office of th<br>Nov 14, 20<br>Nov 30, 20<br>Sunday<br>Nov 15,<br>2009<br>Enter Hours<br>Enter Hours                                    | t - Dean of Col<br>le Dean of the<br>109 to Nov 27,<br>109 by 11:59 P<br>Monday<br>Nov 16,<br>2009<br>Enter Hours<br>Enter Hours                                                  | lege 999912<br>College 300<br>2009<br>.M.<br><b>Tuesday</b><br>Nov 17,<br>2009<br>Enter Hours<br>Enter Hours                                    | -00<br>101<br>Wednesday<br>Nov 18,<br>2009<br>Enter Hours<br>Enter Hours                                    | Thursday<br>Nov 19,<br>2009<br>Enter Hours<br>Enter Hours                                    | Nov 20,<br>2009<br>Enter Hours<br>Enter Hours<br>Enter Hours                     |
| To begin<br>ime Sheet<br>itle and Nui<br>epartment<br>ime Sheet I                                                                                                   | , click a<br>mber:<br>and Nu<br>Period:<br>ate:<br>Shift [<br>1<br>1<br>1<br>1      | mber:<br>Default<br>Hours or<br>Jnits | Total<br>Hours | Total Sa<br>Units No<br>20   | turday<br>iv 14,<br>109<br>Enter Hours<br>Enter Hours<br>Enter Hours                   | Admin Ass<br>Office of th<br>Nov 14, 20<br>Nov 30, 20<br>Sunday<br>Nov 15,<br>2009<br>Enter Hours<br>Enter Hours<br>Enter Hours                     | t - Dean of Col<br>le Dean of the<br>109 to Nov 27,<br>109 by 11:59 P<br>Monday<br>Nov 16,<br>2009<br>Enter Hours<br>Enter Hours<br>Enter Hours                                   | lege 999912<br>College 300<br>2009<br>.M.<br><b>Tuesday</b><br>Nov 17,<br>2009<br>Enter Hours<br>Enter Hours<br>Enter Hours                     | -00<br>101<br>Wednesday<br>Nov 18,<br>2009<br>Enter Hours<br>Enter Hours<br>Enter Hours<br>Enter Hours      | Thursday<br>Nov 19,<br>2009<br>Enter Hours<br>Enter Hours<br>Enter Hours<br>Enter Hours      | Nov 20,<br>2009<br>Enter Hours<br>Enter Hours<br>Enter Hours<br>Enter Hours      |
| To begin,<br>ime Sheet<br>itle and Nuu<br>epartment<br>ime Sheet f<br>ubmit By D<br>arning<br>egular Pay<br>ick Pay<br>acation<br>ay<br>loliday Pay                 | , click a<br>mber:<br>and Nu<br>Period:<br>ate:<br>Shift [<br>1<br>1<br>1<br>1      | mber:<br>Default<br>Hours or<br>Jnits | Total<br>Hours | Total Sa<br>Units No<br>20   | turday<br>v 14,<br>09<br>Enter Hours<br>Enter Hours<br>Enter Hours<br>Enter Hours      | Admin Ass<br>Office of th<br>Nov 14, 20<br>Nov 30, 20<br>Sunday<br>Nov 30, 20<br>Sunday<br>Enter Hours<br>Enter Hours<br>Enter Hours<br>Enter Hours | t - Dean of Col<br>le Dean of the<br>0/9 to Nov 27,<br>0/9 by 11:59 P<br>Monday<br>Nov 16,<br>2009<br>Enter Hours<br>Enter Hours<br>Enter Hours<br>Enter Hours                    | lege 999912<br>College 300<br>2009<br>.M.<br><b>Tuesday</b><br>Nov 17,<br>2009<br>Enter Hours<br>Enter Hours<br>Enter Hours<br>Enter Hours      | -00<br>101<br>Wednesday<br>Nov 18,<br>2009<br>Enter Hours<br>Enter Hours<br>Enter Hours<br>Enter Hours<br>0 | Thursday<br>Nov 19,<br>2009<br>Enter Hours<br>Enter Hours<br>Enter Hours<br>Enter Hours<br>0 | Nov 20,<br>2009<br>Enter Hours<br>Enter Hours<br>Enter Hours<br>Enter Hours<br>0 |
| To begin,<br>ime Sheet<br>itle and Nur<br>epartment<br>ime Sheet I<br>ubmit By D<br>arning<br>egular Pay<br>ick Pay<br>facation<br>ay<br>loiday Pay<br>iotal Hours: | , click a<br>mber:<br>and Nu<br>Period:<br>ate:<br>Shift [<br>1<br>1<br>1<br>1      | mber:<br>Default<br>Hours or<br>Jnits | Total<br>Hours | Total Sa<br>Units No<br>20   | turday<br>v 14,<br>09<br>Enter Hours<br>Enter Hours<br>Enter Hours<br>Enter Hours<br>0 | Admin Ass<br>Office of th<br>Nov 14, 20<br>Nov 30, 20<br>Sunday<br>Enter Hours<br>Enter Hours<br>Enter Hours<br>Enter Hours<br>Enter Hours<br>0     | t - Dean of Col<br>ne Dean of the<br>109 to Nov 27,<br>109 by 11:59 P<br><b>Monday</b><br><b>Nov 16,</b><br>2009<br>Enter Hours<br>Enter Hours<br>Enter Hours<br>Enter Hours<br>0 | lege 999912<br>College 300<br>2009<br>.M.<br><b>Tuesday</b><br>Nov 17,<br>2009<br>Enter Hours<br>Enter Hours<br>Enter Hours<br>Enter Hours<br>0 | -00<br>101<br>Wednesday<br>Nov 18,<br>2009<br>Enter Hours<br>Enter Hours<br>Enter Hours<br>Enter Hours<br>0 | Thursday<br>Nov 19,<br>2009<br>Enter Hours<br>Enter Hours<br>Enter Hours<br>Enter Hours<br>0 | Nov 20,<br>2009<br>Enter Hours<br>Enter Hours<br>Enter Hours<br>Enter Hours<br>0 |

• Looking at the days of the week along the top and the earn codes on the left hand side, double click on **'Enter Hours'** below the day of the week and on the desired earnings code line to begin entering time.

• Click into the empty box under 'Time In' and enter the time. Time must be entered with hour and minute (800) AND in 15 minute intervals. You must enter 800, 815, or 830, for example. Enter the closest interval to the time you actually arrived at work. Be sure to select "AM" or "PM".

• Click into the empty box under 'Time Out' and enter the time. Same formatting rules apply for Time Out as Time In.

• Click the "Save" button

• If these same hours for that earn code apply to multiple days, you can copy by clicking on the "Copy" button.

•Lunch periods are **not paid**. The total daily time should not include the time an hourly employee is at lunch. You can have two 'In/Out' entries (800 AM to 1200PM & 100 PM to 430 PM) or take the lunch hour into account in one 'In/Out' entry (800 AM to 330 PM)

| http://inbv8.sewanee.edu:7000/cis_pprd/bwpkte                     | ci.P_TimeInOut?JobsSeqNo=31&LastDate=0∥_restart - Microsoft Internet Explorer                |     |
|-------------------------------------------------------------------|----------------------------------------------------------------------------------------------|-----|
| Eile Edit View Favorites Tools Help                               |                                                                                              |     |
| 🕒 Back 🝷 🐑 🖌 📓 🏠 🔎 Search 🤺                                       | Favorites 🚱 🍰 🕞 🛛 💭 鑬 🦓                                                                      |     |
| Address 🚳 http://inbv8.sewanee.edu:7000/cis_pprd/bwpkteci.P_      | TimeInOut?JobsSeqNo=31&LastDate=0∥_restart=Y∥_update=Y∥_submit=Y&EarnCode=R 🔽 🎅 Go 🛛 Links ᄥ | 🔁 🔹 |
| SEWANEE<br>THE UNIVERSITY OF THE SOUTH                            | Banner self-service                                                                          |     |
| Personal Information Alumni Employee Fi                           | nance                                                                                        |     |
| Search Go                                                         | SITE MAP HELP EXI                                                                            | п   |
| Date: Monday, Nov 16, 2009<br>Earnings Code: Regular Pay          | (10:00, 10:15, 10:30, 10:45). The format should be 99:99.                                    | -   |
| Shift Time In Time Out Total Hours                                |                                                                                              |     |
|                                                                   |                                                                                              |     |
|                                                                   |                                                                                              |     |
|                                                                   |                                                                                              |     |
|                                                                   |                                                                                              |     |
|                                                                   |                                                                                              |     |
| Time Sheet Previous Day Next Day<br>Add New Line Save Copy Delete |                                                                                              |     |
| RELEASE: 8.2                                                      | powered by<br>SUNGARD' HIGHER EDUCATION                                                      | ~   |
| 🕘 Done                                                            | Trusted sites                                                                                |     |

• If these hours should be copied for all days worked, simply click on **"Copy from date displayed to end of the pay period"** OR

• Select the days that you want these hours copied to for that earn code.

- Click on the **"Copy"** button
- Click on **"Time Sheet"** button

• Continue this process until you have completed entering your time and then click on the **"Save"** button.

| http://inbv8.sewane                                         | e.edu:7000/cis_pprd/                                                                         | bwpkteci.P_UpdateTir                               | nelnOut - Microsoft II                          | iternet Explorer                                  |                                                |                                        |  |  |  |  |  |
|-------------------------------------------------------------|----------------------------------------------------------------------------------------------|----------------------------------------------------|-------------------------------------------------|---------------------------------------------------|------------------------------------------------|----------------------------------------|--|--|--|--|--|
| <u>File E</u> dit <u>V</u> iew F <u>a</u> vorit             | es <u>T</u> ools <u>H</u> elp                                                                |                                                    |                                                 |                                                   |                                                | A.                                     |  |  |  |  |  |
| 🕞 Back + 💿 + 😰 🏠 🔎 Search 🧙 Favorites 🊱 🔗 + 🌺 🖂 + 🛄 🎇 🖄     |                                                                                              |                                                    |                                                 |                                                   |                                                |                                        |  |  |  |  |  |
| Address 🕘 http://inbv8.sev                                  | Address 🕘 http://nbv8.sewanee.edu:7000/cis_pprd/bwpkteci.P_UpdateTimeInOut 💽 🔂 Go Unks 🤌 📆 🕤 |                                                    |                                                 |                                                   |                                                |                                        |  |  |  |  |  |
| SEWANEE<br>THE UNIVERSITY OF THE SOUTH BANNER Self-service  |                                                                                              |                                                    |                                                 |                                                   |                                                |                                        |  |  |  |  |  |
| Personal Informatio                                         | on Alumni Employ                                                                             | ee Finance                                         |                                                 |                                                   |                                                |                                        |  |  |  |  |  |
| Search                                                      | Go                                                                                           |                                                    |                                                 |                                                   |                                                | SITE MAP HELP EXIT                     |  |  |  |  |  |
| Copy<br>To copy to the en<br>(s). To copy indiv<br>deleted. | d of the pay period, click<br>idual dates, click the ch                                      | : the check box. If you<br>eck boxes under the dat | want to copy weekend<br>æs. Warning: If you sel | dates, be sure to check<br>ect the same date that | Include Saturday(s)<br>you are copying from, y | or Include Sunday<br>our hours will be |  |  |  |  |  |
| Earnings Code:                                              |                                                                                              |                                                    |                                                 | Regular Pay                                       |                                                |                                        |  |  |  |  |  |
| Date and Hours to C                                         | opy:<br>layed to end of the pa                                                               |                                                    |                                                 | Nov 16, 2009, 0 Hou                               | rs                                             |                                        |  |  |  |  |  |
| Include Saturdays:                                          | layed to end of the pa                                                                       | iy perioa:                                         |                                                 |                                                   |                                                |                                        |  |  |  |  |  |
| Include Sundays:                                            |                                                                                              |                                                    |                                                 |                                                   |                                                |                                        |  |  |  |  |  |
| Copy by date:                                               |                                                                                              |                                                    |                                                 |                                                   |                                                |                                        |  |  |  |  |  |
| Saturday<br>Nov 14, 2009                                    | Sunday<br>Nov 15, 2009                                                                       | Monday                                             | Tuesday<br>Nov 17, 2009                         | Wednesday<br>Nov 18, 2009                         | Thursday<br>Nov 19, 2009                       | Friday<br>Nov 20, 2009                 |  |  |  |  |  |
| NOV 14, 2009                                                | NOV 15, 2009                                                                                 | Nov 16, 2009                                       | NOV 17, 2009                                    | NOV 18, 2009                                      | NOV 19, 2009                                   | NOV 20, 2009                           |  |  |  |  |  |
| Saturday                                                    | Sunday                                                                                       | Monday                                             | Tuesday                                         | Wednesday                                         | Thursday                                       | Friday                                 |  |  |  |  |  |
| Nov 21, 2009                                                | Nov 22, 2009                                                                                 | Nov 23, 2009                                       | Nov 24, 2009                                    | Nov 25, 2009                                      | Nov 26, 2009                                   | Nov 27, 2009                           |  |  |  |  |  |
|                                                             |                                                                                              |                                                    |                                                 |                                                   |                                                |                                        |  |  |  |  |  |
| Time Sheet Pr                                               | revious Menu Copy                                                                            | ]                                                  |                                                 |                                                   |                                                | v                                      |  |  |  |  |  |
| 🙆 Done                                                      |                                                                                              |                                                    |                                                 |                                                   |                                                | Trusted sites                          |  |  |  |  |  |

• When you have completed all time entry, you must click the "Submit for Approval" button for your time sheet to become available to your supervisor for approval. Be careful about submitting hours before the Time Entry deadline for that pay period. Once your hours have been submitted, you cannot make changes. If there are changes, your approver can edit it or "return it for correction."

You can exit without submitting time for approval. This will leave the record with an "In Progress" status until the time you actually click the 'Submit for Approval' button.
Once you click on 'Submit for Approval' you will then be asked to verify your PIN. You MUST re-enter your pin at this point and click 'Submit' or your supervisor will NOT receive your timesheet for approval.

|                                                                                                    | E and a                                                                              | Teel                               |                                                                                                    |                                    |                                                                                              |                                                                                                    |                                                                                                    |                                                                                                    |                                                                                                    |                                                                                              |                                                                                  | i 🖉 |
|----------------------------------------------------------------------------------------------------|--------------------------------------------------------------------------------------|------------------------------------|----------------------------------------------------------------------------------------------------|------------------------------------|----------------------------------------------------------------------------------------------|----------------------------------------------------------------------------------------------------|----------------------------------------------------------------------------------------------------|----------------------------------------------------------------------------------------------------|----------------------------------------------------------------------------------------------------|----------------------------------------------------------------------------------------------|----------------------------------------------------------------------------------|-----|
| le <u>E</u> dit ⊻iew                                                                                                    | Favorit                                                                              | es <u>L</u> ools                   | Help                                                                                                    |                                    |                                                                                              |                                                                                                    |                                                                                                    |                                                                                                    |                                                                                                    |                                                                                              |                                                                                  | _   |
| 🕃 Back 🝷 🍯                                                                                                    | ) • 🕨                                                                                | 1 🖻 🔇                              | <u>کر</u> ا                                                                                                    | Search 🍞                           | ├ Favorites                                                                                  | 3 🗟 - 🎍                                                                                                    | 🖃 * 📙 🕯                                                                                                    | 8 🔏                                                                                                    |                                                                                                    |                                                                                              |                                                                                  |     |
| dress 🙆 http:/                                                                                                    | //inbv8.sev                                                                          | wanee.edu:70                       | 00/cis_ppr                                                                                                    | d/bwpkteis                         | .P_SelectTimeShe                                                                             | etDriver                                                                                                    |                                                                                                    |                                                                                                    |                                                                                                    | ✓ →                                                                                          | Go Links »                                                                       | 2   |
| S<br>THE                                                                                                    |                                                                                      | AN<br>SITY OF TH                   | EE<br>5 SOUTH                                                                                                    |                                    | Bar                                                                                          | nner se                                                                                                    | lf-servi                                                                                                    | ce                                                                                                    |                                                                                                    |                                                                                              |                                                                                  |     |
| Personal In                                                                                                    | formatio                                                                             | on Alumi                           | ii (Emp                                                                                                    | loyee                              | Finance                                                                                      |                                                                                                    |                                                                                                    |                                                                                                    |                                                                                                    |                                                                                              |                                                                                  |     |
| Search                                                                                                    |                                                                                      | Go                                 | _                                                                                                    | -                                  |                                                                                              |                                                                                                    |                                                                                                    |                                                                                                    |                                                                                                    | SITE M                                                                                       | AP HELP EXIT                                                                     |     |
|                                                                                                    |                                                                                      |                                    |                                                                                                    |                                    |                                                                                              |                                                                                                    |                                                                                                    |                                                                                                    |                                                                                                    |                                                                                              |                                                                                  |     |
| <b>T</b>                                                                                                    |                                                                                      |                                    |                                                                                                    |                                    |                                                                                              |                                                                                                    |                                                                                                    |                                                                                                    |                                                                                                    |                                                                                              |                                                                                  |     |
| To begin,<br>Time Sheet<br>Title and Nur<br>Department<br>Time Sheet F<br>Submit By Di<br>Earning                                                                                              | mber:<br>and Nun<br>Period:<br>ate:<br>Shift De                                      | nber:<br>efault                    | Total                                                                                                    | Total S                            | Saturday                                                                                     | Admin Ass<br>Office of tl<br>Nov 14, 21<br>Nov 30, 21<br><b>Sunday</b>                                                                          |                                                                                                    | ege 999912<br>College 300<br>2009<br>M.<br><b>Tuesday</b>                                                                                                    | 2-00<br>101<br>Wednesday                                                                                     | Thursday                                                                                     | Friday<br>Nov 20                                                                 |     |
| ime Sheet<br>itle and Nur<br>epartment<br>ime Sheet F<br>ubmit By D<br>arning                                                                                                    | mber:<br>and Nun<br>Period:<br>ate:<br>Shift Di<br>Hi<br>Ui                          | nber:                              | Total                                                                                                    | Total S<br>Units N                 | Saturday<br>Nov 14,                                                                          | Admin Ass<br>Office of tl<br>Nov 14, 21<br>Nov 30, 21<br><b>Sunday</b>                                                                          | t - Dean of Colli<br>ne Dean of the (<br>009 to Nov 27, 2<br>009 by 11:59 P.<br>Monday<br>Nov 16, 1                                                                                  | ege 999912<br>College 300<br>2009<br>M.<br><b>Tuesday</b>                                                                                                    | 2-00<br>101                                                                                                  | Thursday                                                                                     | Friday<br>Nov 20,<br>2009                                                        |     |
| ime Sheet<br>itle and Nur<br>Department<br>ime Sheet F<br>Gubmit By D<br>Garning<br>Regular Pay                                                                                                | mber:<br>and Nun<br>Period:<br>ate:<br>Shift Di<br>Hi<br>Ui<br>1                     | nber:<br>efault<br>ours or         | Total<br>Hours                                                                                                    | Total S<br>S Units M<br>2          | Saturday<br>Nov 14,<br>2009<br>Enter Hours                                                   | Admin Ass<br>Office of th<br>Nov 14, 20<br>Nov 30, 20<br>Sunday<br>Nov 15,<br>2009<br>Enter Hours                                               | t - Dean of Colle<br>ne Dean of the (<br>209 to Nov 27, 2<br>209 by 11:59 P.<br><b>Monday</b><br><b>Nov 16,</b><br><b>2009</b>                                                       | ege 999912<br>College 300<br>2009<br>M.<br><b>Tuesday</b><br>Nov 17,<br>2009<br>Enter Hours                                                                  | -00<br>101<br>Wednesday<br>Nov 18,<br>2009<br>Enter Hours                                                    | Thursday<br>Nov 19,<br>2009<br>Enter Hours                                                   | Nov 20,<br>2009<br>Enter Hours                                                   |     |
| ime Sheet<br>itle and Nur<br>Department<br>ime Sheet F<br>Gubmit By D<br>Garning<br>Regular Pay<br>Sick Pay                                                                                    | mber:<br>and Num<br>Period:<br>ate:<br>Shift De<br>Hu<br>Un<br>1<br>1                | nber:<br>efault<br>ours or         | Total<br>Hour:<br>0 (<br>0 (                                                                                                    | Total S<br>5 Units M<br>2          | Saturday<br>Vov 14,<br>2009<br>Enter Hours<br>Enter Hours                                    | Admin Ass<br>Office of ti<br>Nov 14, 21<br>Nov 30, 21<br>Sunday<br>Nov 15,<br>2009<br>Enter Hours<br>Enter Hours                                | t - Dean of Colli<br>ne Dean of the<br>209 to Nov 27, 3<br>2009 by 11:59 P.<br>Monday<br>Nov 16,<br>2009<br>Enter Hours<br>Enter Hours                                               | ege 999912<br>College 300<br>2009<br>M.<br><b>Tuesday</b><br>Nov 17,<br>2009<br>Enter Hours<br>Enter Hours                                                   | -00<br>101<br>Wednesday<br>Nov 18,<br>2009<br>Enter Hours<br>Enter Hours                                     | Thursday<br>Nov 19,<br>2009<br>Enter Hours<br>Enter Hours                                    | Nov 20,<br>2009<br>Enter Hours<br>Enter Hours                                    |     |
| ime Sheet<br>itle and Nur<br>epartment<br>ime Sheet F<br>ubmit By Do<br>carning<br>Regular Pay<br>Regular Pay<br>racation<br>ray                                                               | mber:<br>and Nur<br>Period:<br>ate:<br>Shift De<br>H<br>U<br>1<br>1<br>1             | nber:<br>efault<br>ours or         | Total<br>Hours                                                                                                    | Total S<br>Units N<br>2            | Saturday<br>Nov 14,<br>2009<br>Enter Hours<br>Enter Hours<br>Enter Hours                     | Admin Ass<br>Office of tl<br>Nov 14, 21<br>Nov 30, 21<br>Sunday<br>2009<br>Enter Hours<br>Enter Hours<br>Enter Hours                            | t - Dean of Coll<br>te Dean of the<br>209 to Nov 27, 3<br>09 by 11:59 P<br>Nov 16,<br>2009<br>Enter Hours<br>Enter Hours<br>Enter Hours                                              | ege 999912<br>College 300<br>2009<br>M.<br><b>Tuesday</b><br>Nov 17,<br>2009<br>Enter Hours<br>Enter Hours<br>Enter Hours                                    | 2-00<br>101<br>Wednesday<br>Nov 18,<br>2009<br>Enter Hours<br>Enter Hours                                    | Thursday<br>Nov 19,<br>2009<br>Enter Hours<br>Enter Hours                                    | Nov 20,<br>2009<br>Enter Hours<br>Enter Hours<br>Enter Hours                     |     |
| Time Sheet<br>ittle and Nur<br>bepartment<br>time Sheet F<br>Gubmit By Do<br>Earning<br>Regular Pay<br>Sick Pay<br>Jacation<br>Jay<br>Holiday Pay                                              | mber:<br>and Nun<br>Period:<br>ate:<br>Shift Di<br>Hu<br>Ui<br>1<br>1<br>1<br>1<br>1 | nber:<br>efault<br>ours or         | Total<br>Hours           0         ()           0         ()           0         ()           0         ()           0         () | Total S<br>Units M<br>)            | Saturday<br>Nov 14,<br>2009<br>Enter Hours<br>Enter Hours<br>Enter Hours<br>Enter Hours      | Admin Ass<br>Office of ti<br>Nov 14, 21<br>Nov 30, 21<br>Sunday<br>Nov 15,<br>2009<br>Enter Hours<br>Enter Hours<br>Enter Hours<br>Enter Hours  | t - Dean of Coll<br>ne Dean of the<br>209 to Nov 27, 2<br>309 by 11:59 P.<br>Monday<br>Nov 16,<br>2009<br>Enter Hours<br>Enter Hours<br>Enter Hours<br>Enter Hours                   | ege 999912<br>College 300<br>2009<br>M.<br><b>Tuesday</b><br>Nov 17,<br>2009<br>Enter Hours<br>Enter Hours<br>Enter Hours<br>Enter Hours                     | 2-00<br>101<br>Wednesday<br>Nov 18,<br>2009<br>Enter Hours<br>Enter Hours<br>Enter Hours<br>Enter Hours      | Thursday<br>Nov 19,<br>2009<br>Enter Hours<br>Enter Hours<br>Enter Hours<br>Enter Hours      | Nov 20,<br>2009<br>Enter Hours<br>Enter Hours<br>Enter Hours<br>Enter Hours      |     |
| Time Sheet<br>Title and Nur<br>Department<br>Time Sheet F<br>Gubmit By D<br>Earning<br>Regular Pay<br>Gick Pay<br>Jacation<br>Pay<br>Holiday Pay<br>Fotal Hours:                               | mber:<br>and Nun<br>Period:<br>ate:<br>Shift Di<br>Hu<br>Ui<br>1<br>1<br>1<br>1<br>1 | nber:<br>efault<br>ours or         | Total<br>Hours                                                                                                    | Total S<br>Gunits M<br>2<br>)<br>) | Saturday<br>Nov 14,<br>2009<br>Enter Hours<br>Enter Hours<br>Enter Hours<br>Enter Hours<br>0 | Admin Ass<br>Office of ti<br>Nov 14, 21<br>Nov 30, 21<br>Sunday<br>Enter Hours<br>Enter Hours<br>Enter Hours<br>Enter Hours<br>Enter Hours<br>0 | t - Dean of Colli<br>ne Dean of the<br>2009 to Nov 27, 5<br>2009 by 11:59 P<br>Nov 16,<br>2009<br>Enter Hours<br>Enter Hours<br>Enter Hours<br>Enter Hours<br>Enter Hours<br>0       | ege 999912<br>College 300<br>2009<br>M.<br><b>Tuesday</b><br>Nov 17,<br>2009<br>Enter Hours<br>Enter Hours<br>Enter Hours<br>Enter Hours<br>0                | 2-00<br>101<br>Wednesday<br>Nov 18,<br>2009<br>Enter Hours<br>Enter Hours<br>Enter Hours<br>Enter Hours<br>O | Thursday<br>Nov 19,<br>2009<br>Enter Hours<br>Enter Hours<br>Enter Hours<br>Enter Hours<br>0 | Nov 20,<br>2009<br>Enter Hours<br>Enter Hours<br>Enter Hours<br>Enter Hours<br>0 |     |
| Time Sheet<br>Title and Nur<br>Department<br>Time Sheet F<br>Submit By D<br>Earning<br>Regular Pay<br>Sick Pay<br>Vacation<br>Vacation<br>Vacation<br>Vacation<br>Total Hours:<br>Fotal Hours: | mber:<br>and Nur<br>Period:<br>ate:<br>Shift D<br>H<br>U<br>1<br>1<br>1<br>1         | nber:<br>efault<br>ours or<br>nits | <b>Total</b><br>Hour:<br>0 (0<br>0 (0<br>0 (0<br>0 (0                                                                             | Total S<br>Units M<br>)            | Saturday<br>Nov 14,<br>2009<br>Enter Hours<br>Enter Hours<br>Enter Hours<br>O<br>0           | Admin Ass<br>Office of tl<br>Nov 14, 21<br>Nov 30, 21<br>Sunday<br>2009<br>Enter Hours<br>Enter Hours<br>Enter Hours<br>Enter Hours<br>0<br>0   | t - Dean of Colli<br>ne Dean of the (<br>209 to Nov 27, 5<br>2009 by 11:59 P.<br>Monday<br>Nov 16, 1<br>2009 2<br>Enter Hours<br>Enter Hours<br>Enter Hours<br>Enter Hours<br>0<br>0 | ege 999912<br>College 300<br>2009<br>M.<br><b>Tuesday</b><br>Nov 17,<br>2009<br>Enter Hours<br>Enter Hours<br>Enter Hours<br>Enter Hours<br>Enter Hours<br>0 | 2-00<br>101<br>Wednesday<br>Nov 18,<br>2009<br>Enter Hours<br>Enter Hours<br>Enter Hours<br>Enter Hours<br>O | Thursday<br>Nov 19,<br>2009<br>Enter Hours<br>Enter Hours<br>Enter Hours<br>Enter Hours<br>0 | Nov 20,<br>2009<br>Enter Hours<br>Enter Hours<br>Enter Hours<br>Enter Hours<br>0 |     |
| ime Sheet<br>itle and Nur<br>pepartment<br>ime Sheet F<br>submit By D<br>Sarning<br>Regular Pay<br>Sick Pay<br>Accation<br>Pay<br>Accation<br>Pay<br>Fotal Hours:                              | mber:<br>and Nur<br>Period:<br>ate:<br>Shift D<br>H<br>U<br>1<br>1<br>1<br>1         | nber:<br>efault<br>ours or<br>nits | Total<br>Hours           0         ()           0         ()           0         ()           0         ()           0         () | Total 5<br>5 Units 7<br>2          | Saturday<br>Nov 14,<br>2009<br>Enter Hours<br>Enter Hours<br>Enter Hours<br>O<br>0           | Admin Ass<br>Office of ti<br>Nov 14, 21<br>Nov 30, 21<br>Sunday<br>Enter Hours<br>Enter Hours<br>Enter Hours<br>Enter Hours<br>Enter Hours<br>0 | t - Dean of Colli<br>ne Dean of the (<br>209 to Nov 27, 5<br>2009 by 11:59 P.<br>Monday<br>Nov 16, 1<br>2009 2<br>Enter Hours<br>Enter Hours<br>Enter Hours<br>Enter Hours<br>0<br>0 | ege 999912<br>College 300<br>2009<br>M.<br><b>Tuesday</b><br>Nov 17,<br>2009<br>Enter Hours<br>Enter Hours<br>Enter Hours<br>Enter Hours<br>0                | 2-00<br>101<br>Wednesday<br>Nov 18,<br>2009<br>Enter Hours<br>Enter Hours<br>Enter Hours<br>Enter Hours<br>O | Thursday<br>Nov 19,<br>2009<br>Enter Hours<br>Enter Hours<br>Enter Hours<br>Enter Hours<br>0 | Nov 20,<br>2009<br>Enter Hours<br>Enter Hours<br>Enter Hours<br>Enter Hours<br>0 |     |

•Log Out - Click the "Exit" button in the upper right corner of the screen. For further instructions, contact Payroll at extension 1242.

The University's 'Work rules' found in the Staff Handbook, in Appendix A, Section III 'Attendance Infractions', prohibits the falsification of time sheets. Falsification of time may result in appropriate disciplinary action.

#### **Helpful Notes**

• Time should be entered at the end of the day as both Time In and Time Out are required at the time of entry.

• Not all time needs to be entered at one time, but do **NOT** forget to click on the **Save** button.

• Enter both weeks before submitting for approval.

• Earning Codes available for data entry are Regular Pay, Sick Pay, Vacation Pay or Holiday Pay. Manual calculation of Overtime is **NOT** necessary as the system will total up hours for the pay period and overtime hours and overtime pay will be computed during the payroll calculation process initiated by HR. You will only see "**Total Hours**" on your time sheet, but will see the overtime on your check.

• When you are done entering time, "SUBMIT FOR APPROVAL" the timesheet, however once you do submit, you cannot go back and make changes. If something is wrong, please notify your supervisor.

•Entering Time Returned for Correction - If your time sheet has been returned to you by your approver for correction, you will see, on the Position Selection Page, that the position status will display **Return for Correction.** 

a. Choose the position and pay period for which you will be correcting hours.b. Click the link under the date and earn code where you need to make the correction. Follow the instructions for Entering, Submitting, and Certifying Time to complete.

c. These corrections must be made by the employee and approved by the approver **before** the Submit By date.

• On the bottom of the time sheet screen is a button for "**Comments**". Click on that button in order to comment on hours that were worked or for other explanations, if necessary. Be sure to click "**Save**" so that the comments go with the timesheet when they are submitted to your approver.

• "**Preview**" shows both weeks on one screen and summarizes all of the information entered. This is a good page to print (in landscape mode) if you want a paper copy of the time sheet for your reference.

• DO NOT use the Back button or the Refresh button when in your time sheet.

• PLEASE open up your time sheet at the **BEGINNING** of the pay period. That way if you are out it can be completed and submitted by your approver.

#### **Proxy Information**

If you are both a **Supervisor/Proxy** and an hourly employee, when you click on **'Time Sheet'** you will see this page. If you are acting as an approver, select **''Approve or Acknowledge Time:**"otherwise, select **''Access my Time Sheet'** then click **''Select''**.

| Time Sheet/Leave Request/Prox                                             | y - Microsoft Internet      | Explorer                                                                          |                                  |             |  |  |  |  |  |
|---------------------------------------------------------------------------|-----------------------------|-----------------------------------------------------------------------------------|----------------------------------|-------------|--|--|--|--|--|
| <u> Eile E</u> dit <u>V</u> iew F <u>a</u> vorites <u>T</u> ools <u>I</u> | Help                        |                                                                                   |                                  | A           |  |  |  |  |  |
| 🕞 Back • 💿 • 💌 🖻 🏠 🔎 Search 🧙 Favorites 🧐 🔗 • 嫨 📨 • 🛄 鑬 🖓                 |                             |                                                                                   |                                  |             |  |  |  |  |  |
| Address 🍯 http://inbv8.sewanee.edu:700                                    | D0/cis_pprd/bwpktais.P_Sele | ct TimeSheetRoll                                                                  | 💙 🄁 Go                           | Links » 📆 🔹 |  |  |  |  |  |
| SEWAN<br>THE UNIVERSITY OF THE                                            | EE                          | Banner self-service                                                               |                                  |             |  |  |  |  |  |
| Personal Information Alumn                                                | i Employee Finan            | C8                                                                                |                                  |             |  |  |  |  |  |
| Search Go                                                                 |                             |                                                                                   | SITE MAP H                       | ELP EXIT    |  |  |  |  |  |
| Time Sheet/Leave                                                          | t to take and click the r   | -<br>adio button. If you are acting as a Proxy for an approver, please select a n | ame from the list and            | l click     |  |  |  |  |  |
| Selection Criteria                                                        |                             |                                                                                   |                                  | =           |  |  |  |  |  |
|                                                                           | My Choice                   |                                                                                   |                                  |             |  |  |  |  |  |
| Access my Time Sheet:                                                     | 0                           |                                                                                   |                                  |             |  |  |  |  |  |
| Access my Leave Report:                                                   | 0                           |                                                                                   |                                  |             |  |  |  |  |  |
| Access my Leave Request:                                                  | 0                           |                                                                                   |                                  |             |  |  |  |  |  |
| Approve or Acknowledge Time:                                              | •                           |                                                                                   |                                  |             |  |  |  |  |  |
| Act as Proxy:                                                             | Self                        | <b>v</b>                                                                          |                                  |             |  |  |  |  |  |
| Act as Superuser:                                                         |                             |                                                                                   |                                  |             |  |  |  |  |  |
| Select                                                                    |                             | Proxy Set Up                                                                      |                                  |             |  |  |  |  |  |
| RELEASE: 8.2                                                              |                             |                                                                                   | powered by<br>SUNGARD' HIGHER ED |             |  |  |  |  |  |
| 🕘 Done                                                                    |                             |                                                                                   | 🕑 Truster                        | d sites     |  |  |  |  |  |